# **O** RoboCam

### The Ullimate Remote Monitor

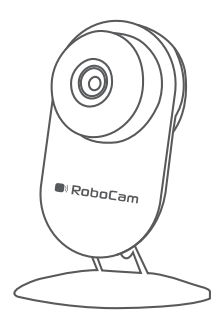

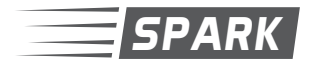

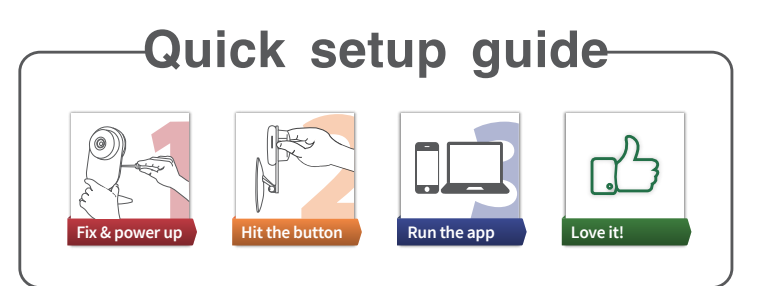

#### 1. What's in the box

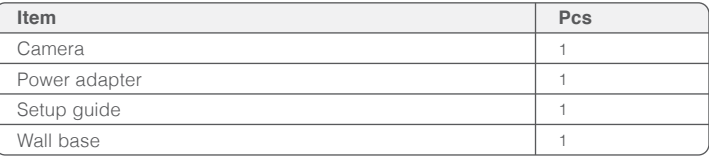

#### 2. Basic requirements

- The RoboCam Spark requires a wireless router and real-time access to the Internet
- Best used with smart Apps and modern internet browsers
- Smart device support(Android: version 4.0 or later,CPU > 1GHz),(IOS: version 5.0 or later)

#### 3. Setup

- Connect the camera to the power supply
- <sup>o</sup> Download smart phone App:
	- o If you plan to view your Sparks on a windows PC. visit http://myrobocam.com/spark to download IPClient, for smartphone usage move to the next step
	- Login to the App Store or Android market and search for "NVSIP" and download it
- Register and create a convenient login using your email address,this registration could be used later from any other device and it's meant to save your time. Please note that if you plan to login to the camera from multiple devices i.e. two spouses' smart phones, then it's better to create a login for each, because as a security feature the app will logout if the ID was simultaneously used on another device.

## **Registering**

 $\lambda$ 

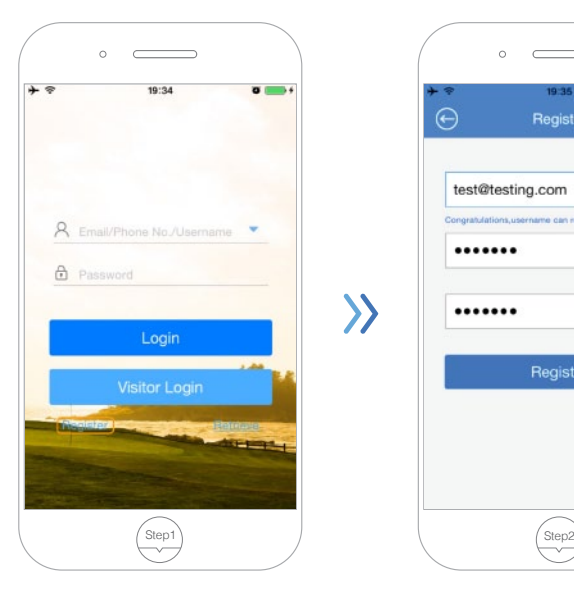

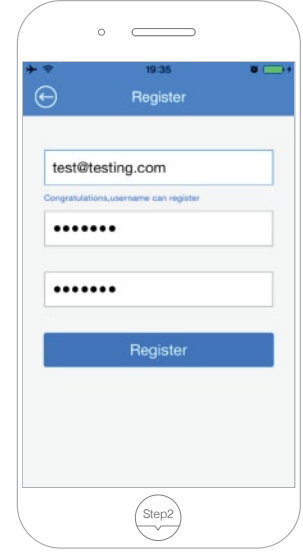

Touch "Register" Fill in your details and Touch "Register" again

## Adding Cameras

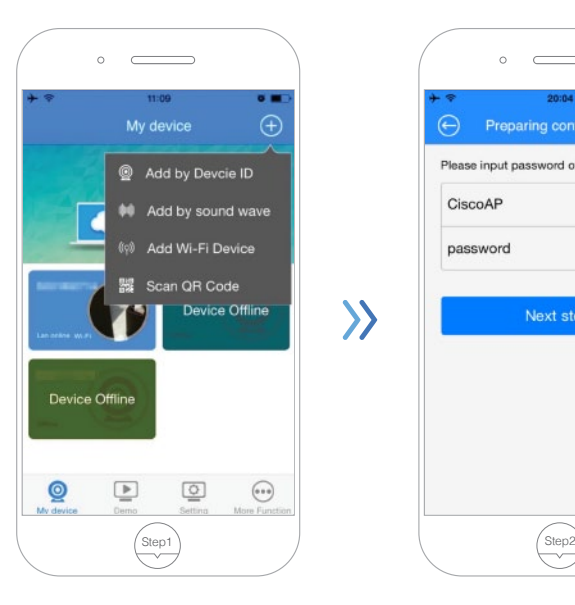

Now you're logged in, you can start adding cameras to your account, touch the plus sign on top right and then touch "Add by sound wave"

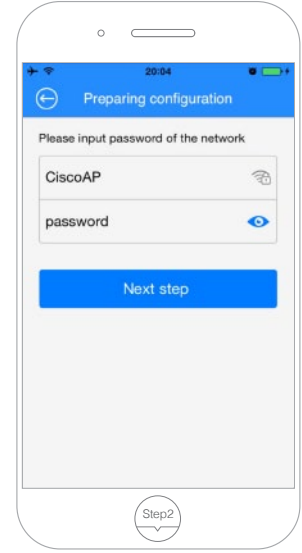

The App will auto detect the WiFi network where your smart phone is connected and will ask you for the password of that WiFi network. Once you enter the password touch "Next step" and the app will decode the SSID and Password into a sound wave that<br>the RoboCam Spark can RoboCam Spark can understand.

## Adding Cameras (continued)

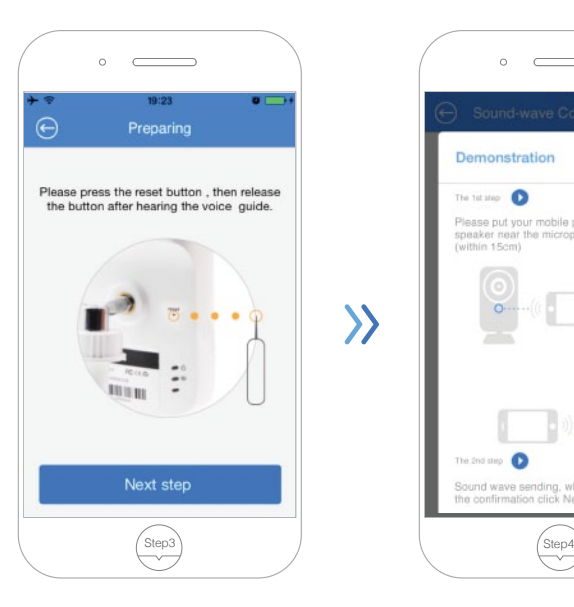

On the back of the RoboCam Spark, you'll find a small reset hole towards the top left, using a pin press for 1-3 seconds, release when you hear the RoboCam Spark's voice confirmation.

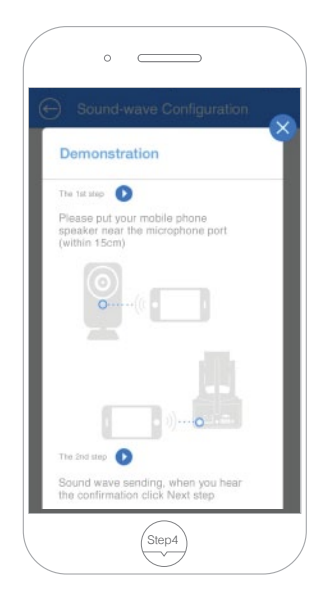

Please make sure your smart phone has its volume up and place it close to the RoboCam **Spark** 

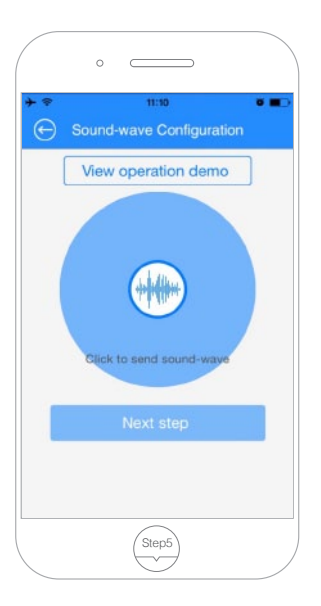

Touch the wave in the middle and you'll hear the encrypted message play three times, this is usually enough for the RoboCam Spark to give you a confirmation that it received the configuration, if you didn't get this confirmation shortly touch the sound wave again after making sure the smart phone is at a good angle, once you hear the "Received configura- tion" voice wait for a few more seconds and the RoboCam Spark will confirm that the configuration was applied successfully, time to touch "Next step"

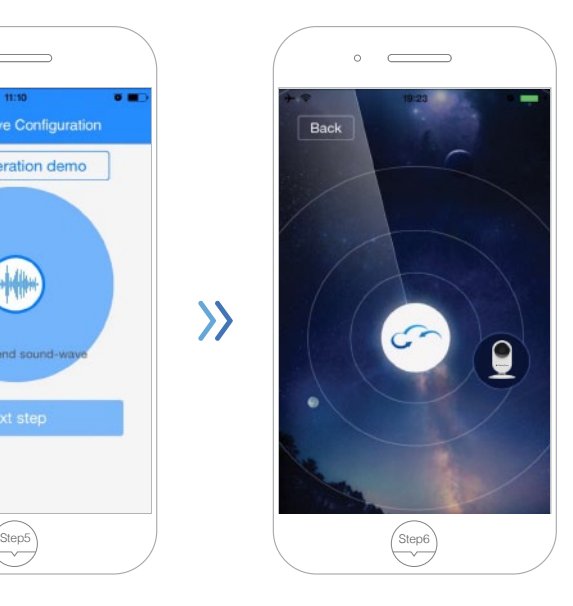

The App will go into WiFi search mode, looking for any connected RoboCam Spark, once detected you'll get an alert and a camera icon will appear; you can then touch the camera icon in order to add it to the camera list in your account.

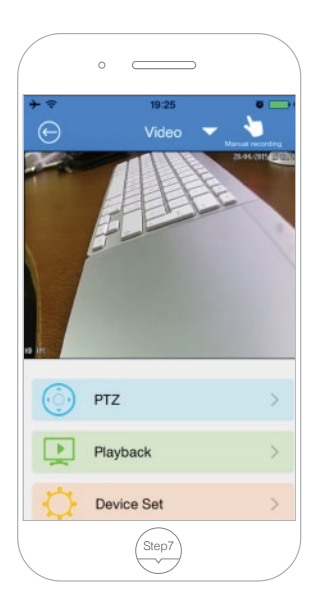

**Congratulations!** Now you can enjoy accessing your RoboCam Spark from anywhere in the world, remember to change the password in the "Device Set", the default password is 123456.

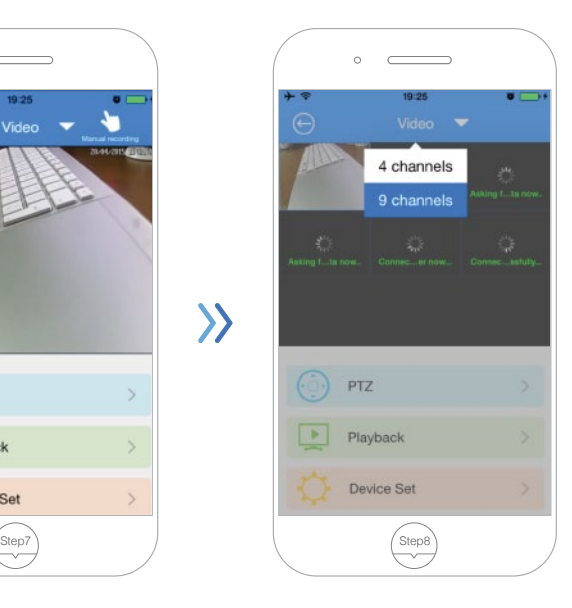

You can add more units of RoboCam Spark and select to view them all on one screen; in 4CH view and 9CH view, even if each of them was installed in a different location.

If you need more support please make sure to visit www.myrobocam.com and click the support tab

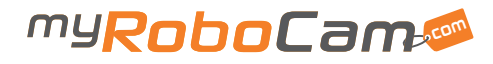